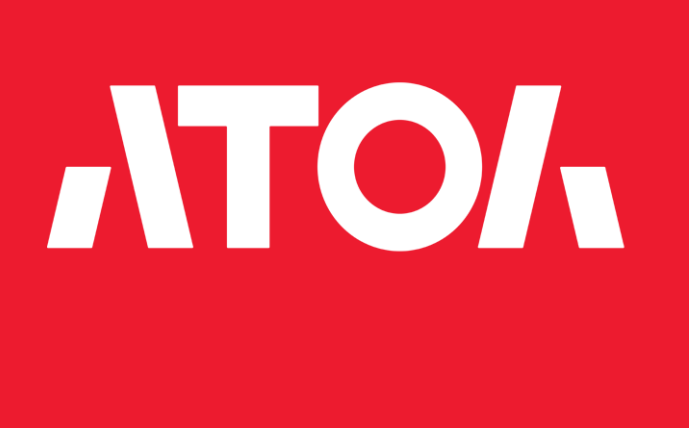

# **ККТ АТОЛ**

Утилита чтения архива документов из ФН

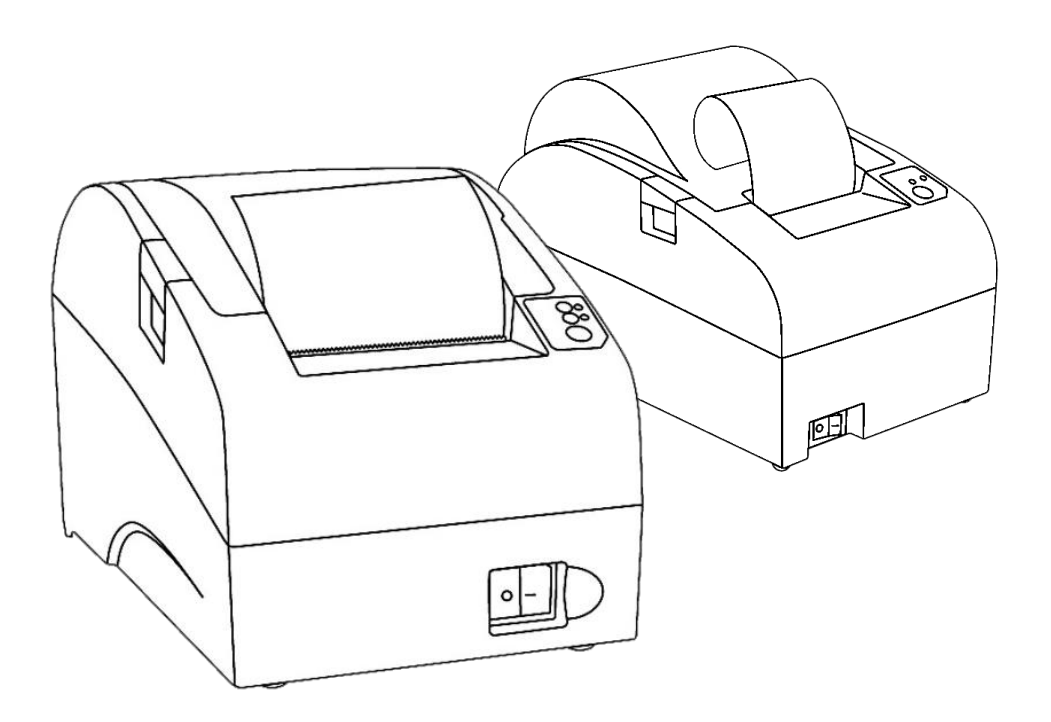

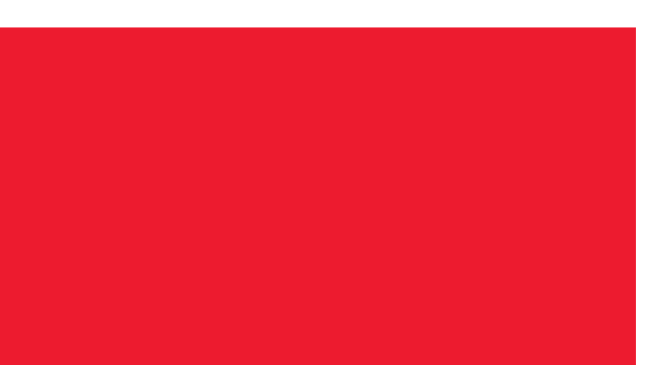

# Руководство пользователя

Версия документации от 03.03.2022

## Содержание

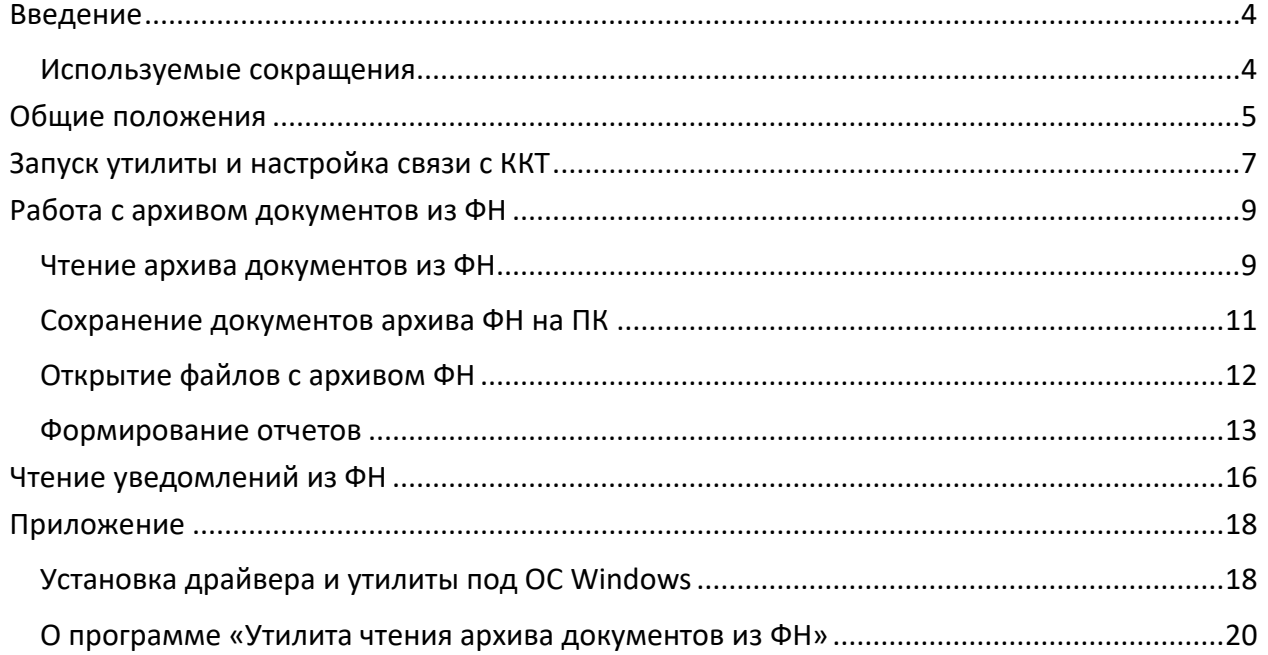

## <span id="page-3-0"></span>**Введение**

В данном документе описана работа с утилитой чтения архива документов из ФН **FNArchiveReader.exe**, а именно действия, выполняемые пользователем при выгрузке архива из фискального накопителя на ПК и последующего чтения документов, а также для чтения и выгрузки уведомлений о продаже маркированного товара.

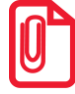

**Утилита чтения документов из ФН (FNArchiveReader.exe) входит в состав Драйвера контрольно-кассовой техники v.10 (далее – Драйвер ККТ v.10), поэтому необходимо предварительно сохранить на ПК дистрибутив и выполнить установку Драйвера на ПК согласно разделу [«Установка драйвера и утилиты под ОС](#page-17-1) Windows» (ПО представлено на сайте компании АТОЛ atol.ru).**

Данный документ может быть использован при работе с ККТ следующих моделей:

- АТОЛ  $1\Phi$ ;
- АТОЛ 11Ф;
- АТОЛ 15Ф;
- АТОЛ 20Ф;
- АТОЛ FPrint-22ПТК;
- АТОЛ 22  $v2 \Phi$ ;
- АТОЛ 25Ф;
- АТОЛ 27Ф;
- АТОЛ 30Ф;
- АТОЛ 42ФС;
- АТОЛ 50Ф;
- АТОЛ 52Ф;
- АТОЛ 55Ф;
- АТОЛ 60Ф;
- АТОЛ 77Ф;
- АТОЛ 90Ф;
- АТОЛ 91Ф;
- АТОЛ 92Ф.

#### <span id="page-3-1"></span>**Используемые сокращения**

- ККТ Контрольно-кассовая техника
- ОС Операционная система
- ОФД Оператор фискальных данных
- ПК Персональный компьютер
- ФН Фискальный накопитель
- ФНС Федеральная налоговая служба
- ЭП Электронная Подпись

#### <span id="page-4-0"></span>Общие положения

Модели ККТ соответствуют всем требованиям, установленным Федеральным законом № 54-ФЗ «О применении контрольно-кассовой техники при осуществлении расчетов в Российской Федерации» (в редакции ФЗ-510 от 27.12.2019) и ФФД, утвержденным ФНС Приказом от 14.09.2020 № ЕД-7-20/662@.

Каждая модель ККТ содержит внутри корпуса фискальный накопитель, который обеспечивает запись фискальных данных, формирование фискальных документов, передачу фискальных документов в налоговые органы через оператора фискальных данных и печать фискальных документов на бумажных носителях. Установленный фискальный накопитель является программноаппаратным шифровальным (криптографическим) средством защиты фискальных данных и обеспечивает возможность формирования фискальных признаков, запись фискальных данных в некорректируемом виде (с фискальными признаками), их энергонезависимое долговременное хранение, проверку фискальных признаков, расшифровывание и аутентификацию фискальных документов, подтверждающих факт получения оператором фискальных данных фискальных документов, переданных контрольно-кассовой техникой, направляемых в контрольно-кассовую технику оператором фискальных данных (далее - подтверждение оператора), а также обеспечивающее возможность шифрования фискальных документов в целях обеспечения конфиденциальности информации, передаваемой оператору фискальных данных. Операторы фискальных данных - организации, созданные в соответствии с законодательством Российской Федерации и находящиеся на территории Российской Федерации, получившие в соответствии с законодательством Российской Федерации разрешение на обработку фискальных данных.

До начала применения ККТ для осуществления расчетов<sup>1</sup> ККТ должна быть зарегистрирована в налоговых органах<sup>2</sup>.

Для работы с одной из перечисленных выше моделей ККТ пользователю необходимо выполнить следующие действия:

- 1. Зарегистрироваться лично в отделении ФНС или в кабинете контрольно-кассовой техники (далее – кабинет ККТ) на официальном сайте налоговых органов (ФНС) в сети «Интернет», указав при регистрации все необходимые реквизиты (организации индивидуального или предпринимателя).
- 2. Заключить договор с Оператором фискальных данных (далее ОФД), аккредитованным налоговыми органами, для обмена данными и последующей передачи информации о данном экземпляре ККТ в налоговые органы (ФНС). ОФД выполняет обработку фискальных данных с применением технических средств, которая включает получение, проверку достоверности, сбор, запись, систематизацию, накопление, хранение в некорректируемом виде, извлечение,

<sup>&</sup>lt;sup>1</sup> – Под расчетами подразумеваются прием или выплата денежных средств с использованием наличных и (или) электронных средств платежа за реализуемые товары, выполняемые работы, оказываемые услуги, прием ставок и выплата денежных средств в виде выигрыша при осуществлении деятельности по организации и проведению азартных игр, а также прием денежных средств при реализации лотерейных билетов, электронных лотерейных билетов, приеме лотерейных ставок и выплате денежных средств в виде выигрыша

<sup>&</sup>lt;sup>2</sup> – Регистрация в налоговых органах подразумевает под собой внесение налоговым органом записи об экземпляре модели контрольно-кассовой техники, ее фискального накопителя и о пользователе ККТ в журнал учета контрольно-кассовой техники, присвоение налоговым органом контрольно-кассовой технике регистрационного номера и выдача пользователю карточки регистрации контрольно-кассовой техники с указанием ее регистрационного номера на бумажном носителе или в электронном документе, подписанном усиленной квалифицированной электронной подписью.

использование, передачу в адрес налоговых органов в виде фискальных документов, предоставление налоговым органам таких данных и доступа к ним.

- 3. Подать заявление в налоговые органы (ФНС) на регистрацию ККТ. При этом заявление, подаваемое через кабинет ККТ в виде электронного документа, должно быть подписано усиленной электронной подписью (ЭП).
- 4. Получить от налоговых органов (ФНС) данные, необходимые для проведения регистрации данного экземпляра ККТ.
- 5. Внести в регистрируемый экземпляр ККТ реквизиты регистрации ККТ и выполнить регистрацию ККТ.
- 6. Получить карточку регистрации ККТ.

## <span id="page-6-0"></span>**Запуск утилиты и настройка связи с ККТ**

Перед началом работы с утилитой необходимо настроить связь ККТ с ПК, для этого нужно:

1. Подключить к ККТ блок питания, затем блок питания подключить к сети питания.

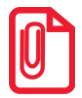

 $\overline{a}$ 

**При использовании модели ККТ, работающей от аккумулятора, рекомендуется подключить блок питания.** 

- 2. Подключить ККТ к ПК. Можно использовать один из возможных интерфейсов обмена ККТ с ПК (RS-232, USB, TCP/IP или Bluetooth).
- 3. Установить Драйвер ККТ v.10 согласно описанию, изложенному в разделе [«Установка](#page-17-1)  [драйвера и утилиты под ОС](#page-17-1) Windows».
- 4. Выполнить регистрацию ККТ, если она не была зарегистрирована (подробнее изложено в документе «Руководство по эксплуатации» на используемую модель ККТ).
- 5. На ПК перейти к папке, в которую был сохранен файл **FNArchiveReader.exe**<sup>1</sup> . Запустить Утилиту чтения архива документов из ФН. Откроется окно с запросом выбора режима работы.

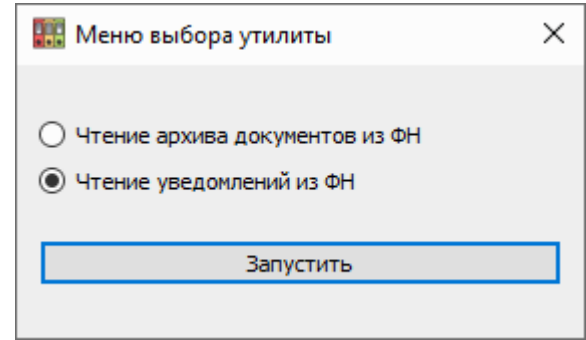

В случае если Драйвер ККТ v.10 по какой-либо причине не находится в директории, которая была прописана при установке, или был удален, утилита выведет информацию об ошибке.

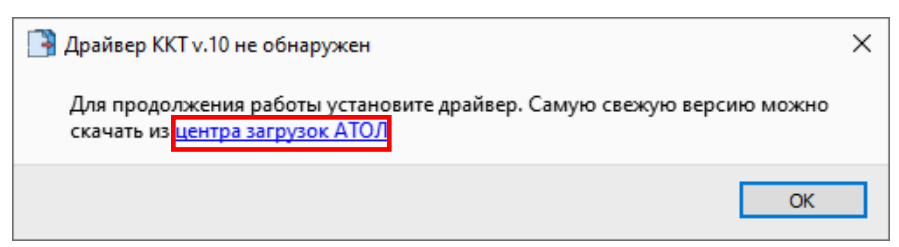

Для продолжения работы необходимо перейти по ссылке, нажав «центр загрузок АТОЛ», и следовать инструкциям по установке Драйвера ККТ v.10. При нажатии кнопки **ОК** утилита будет закрыта.

 $1$  – Подробнее об установке Драйвера ККТ v.10 с утилитой с его составе изложено в разделе «Установка драйвера и [утилиты под ОС](#page-17-1) Windows» данного руководства.

6. Далее, независимо от выбранного режима работы, настроить соединение с ККТ, нажав на

кнопку **Подключиться к ККТ** – .

7. В открывшемся окне «Свойства» указать канал связи (при подключении по TCP/IP необходимо задать IP-адрес устройства, по Bluetooth – МАС адрес, по RS-232 – COM-порт и скорость), затем нажать кнопку **Проверка связи**.

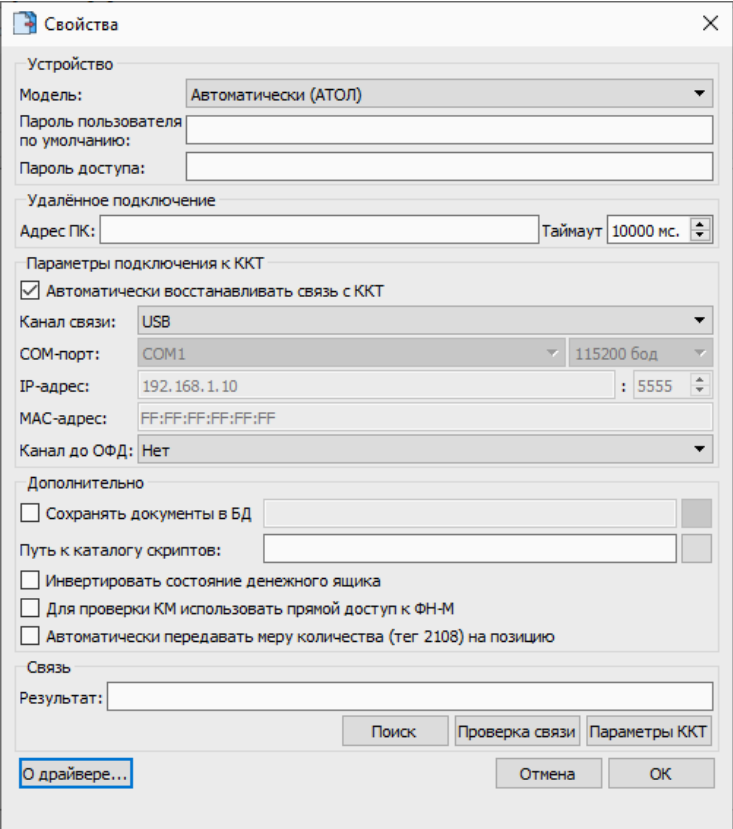

**Одновременная работа через интерфейс обмена с Драйвером ККТ v.10 и утилитой невозможна! При возникновении в строке «Результат» информации:**  $C$ ROZH

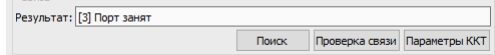

**необходимо снять флаг «Включено» (отключить соединение с ККТ) в Драйвере ККТ v.10 (подробнее изложено в документе «Руководство по эксплуатации» на используемую модель ККТ).**

- 8. В случае правильно выбранных параметров в окне «Успех» отобразится наименование и заводской номер подключенной ККТ. Для продолжения работы необходимо нажать кнопку **ОК**.
- 9. После успешного подключения в окне основного меню утилиты кнопка **Подключиться к ККТ** изменится – .

## <span id="page-8-0"></span>**Работа с архивом документов из ФН**

При выборе режима работы с архивом документов из ФН можно выполнить чтение архива документов из ФН, сохранение документов из архива, формирование отчетов.

#### <span id="page-8-1"></span>**Чтение архива документов из ФН**

Для чтения архива ФН нужно выполнить следующие действия:

- 1. Подключить ККТ и выполнить запуск утилиты и настройку связи согласно разделу [«Запуск](#page-6-0)  [утилиты и настройка связи с ККТ»](#page-6-0).
- 2. В окне основного меню утилиты нажать кнопку **Выгрузить архив ФН** . При этом отобразится вся информация, которая сохранена в архиве ФН. В начале работы с утилитой в списке ФД выделен первый фискальный документ архива ФН (в данном примере – это отчет о регистрации ККТ в ФНС), а в правой части рабочего окна отображается содержимое первого фискального документа (реквизиты регистрации ККТ в ФНС).

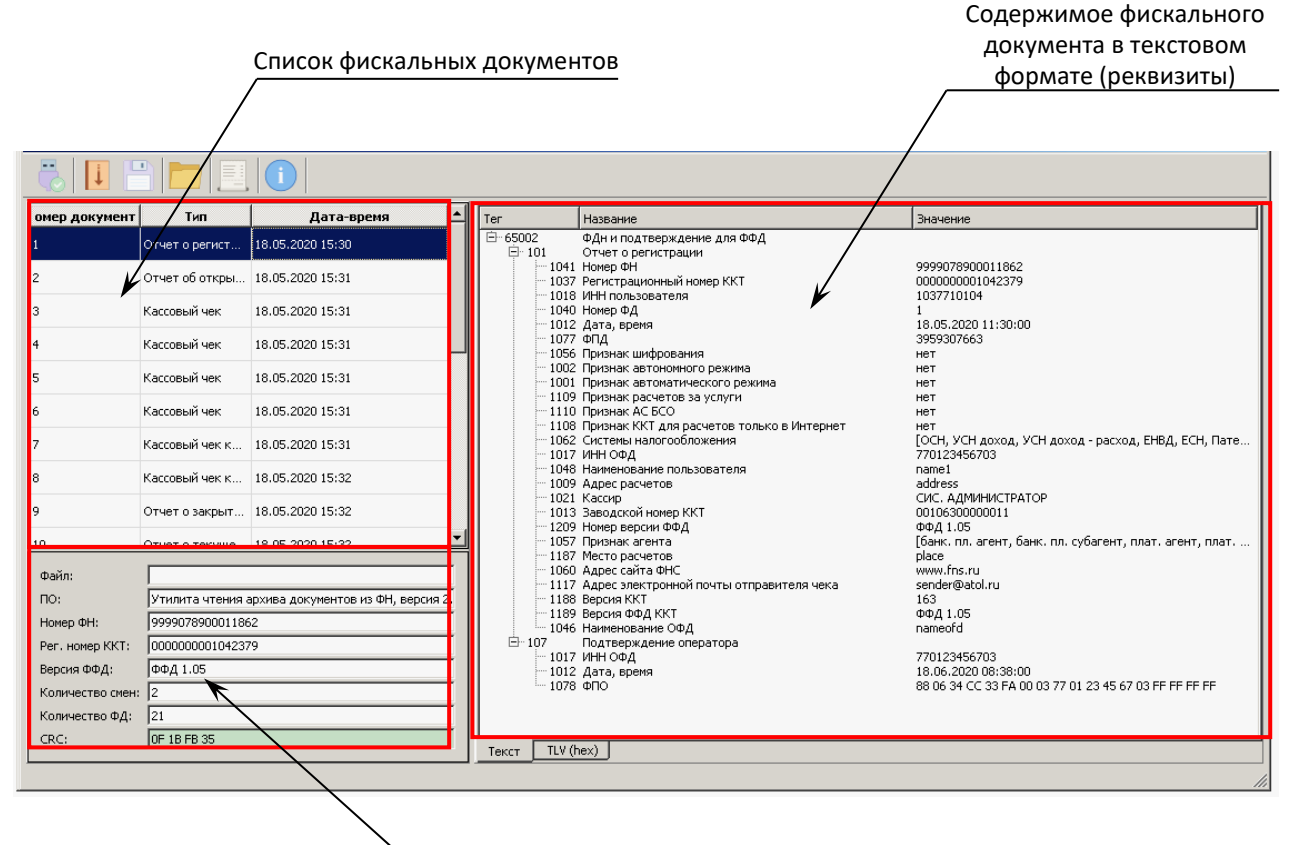

Общая информация о ККТ и ФН

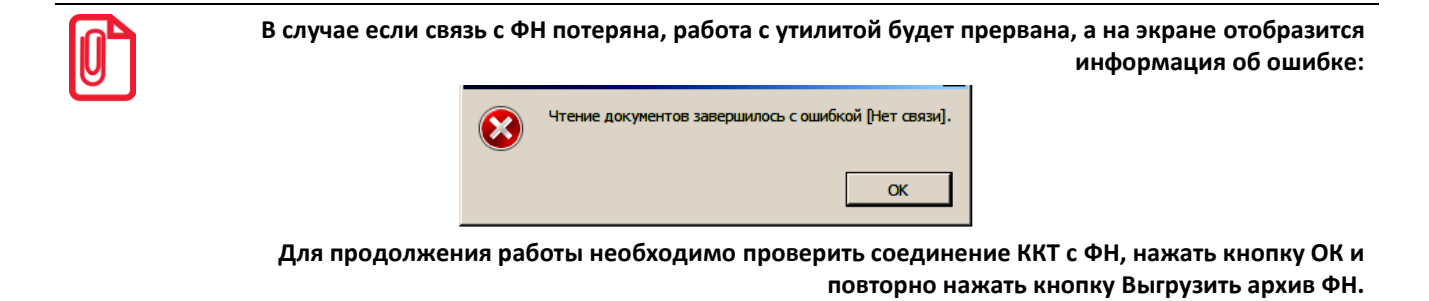

В рабочем окне утилиты будет отображаться:

- Список фискальных документов, хранящихся в архиве ФН (для перемещения по списку ФД можно использовать клавиши клавиатуры ПК [ $\blacktriangle$ ] (вверх) и [ $\P$ ] (вниз) или полосу прокрутки в рабочем окне утилиты справа от списка ФД).
- Содержимое фискального документа (реквизиты фискального документа). Для просмотра содержимого любого фискального документа достаточно выбрать его в списке в правой части рабочего окна утилиты.
- Общая информация о ККТ и ФН, которая содержит наименование ПО (утилиты чтения документов архива из ФН), регистрационный номер подключенной ККТ, номер ФН, установленного в данную ККТ, версию ФФД, количество смен и количество фискальных документов.

Если в списке ФН выбрать другой документ, например, кассовый чек прихода, то содержимое этого ФД будет иметь следующий вид:

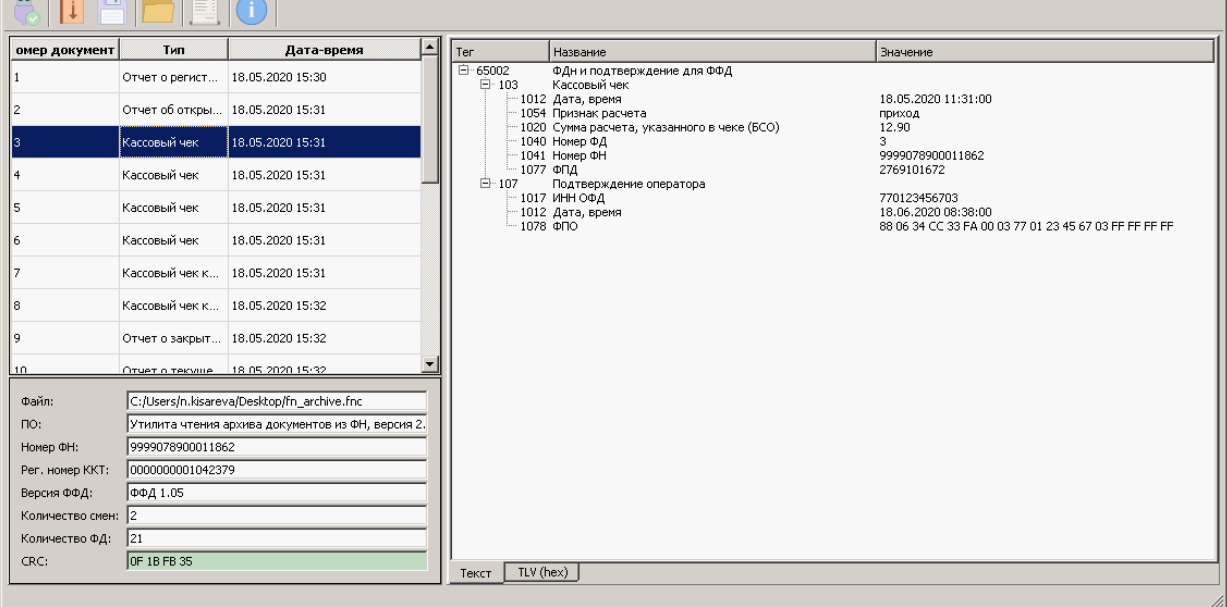

Для просмотра содержимого фискального документа в формате структуры TLV нужно открыть вкладку **TLV**:

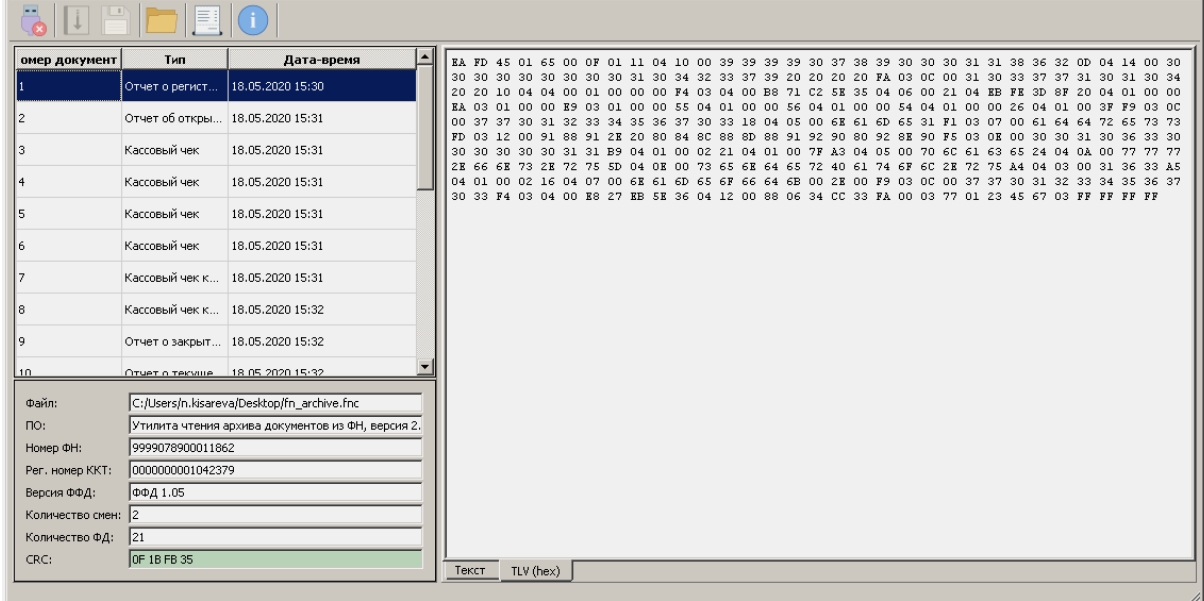

#### <span id="page-10-0"></span>**Сохранение документов архива ФН на ПК**

Для сохранения документа в формате архива необходимо:

- 1. Подключить ККТ и выполнить запуск утилиты и настройку связи согласно разделу [«Запуск](#page-6-0)  [утилиты и настройка связи с ККТ»](#page-6-0).
- 2. В окне основного меню утилиты нажать кнопку **Выгрузить архив ФН** .

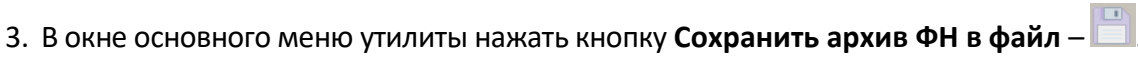

4. В открывшемся окне «Сохранить в файл» необходимо указать путь к папке, в которую нужно сохранить архив документов ФН. При необходимости откорректировать имя файла.

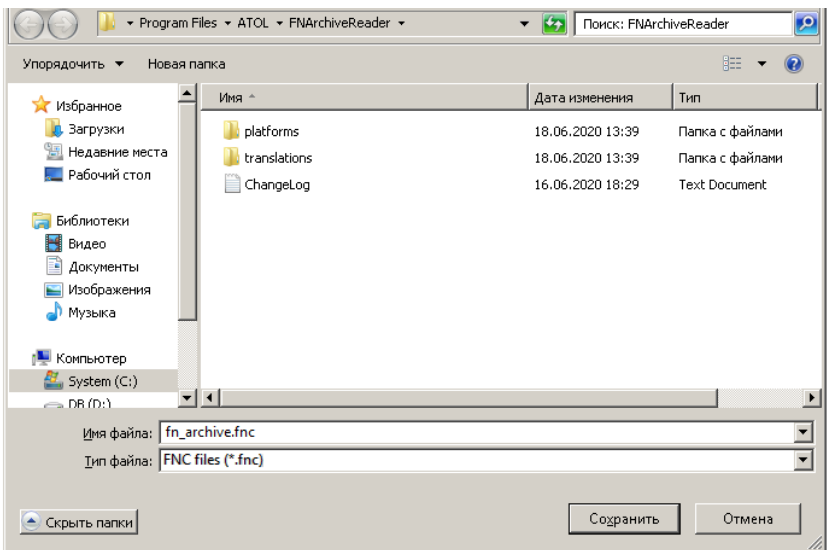

5. Подтвердить выполнение операции нажатием на кнопку **Сохранить**.

#### <span id="page-11-0"></span>**Открытие файлов с архивом ФН**

В последующем сохраненные на ПК файлы с документами архива ФН можно открыть с помощью данной утилиты: запустить утилиту (см. раздел [«Запуск утилиты и настройка связи с](#page-6-0)  [ККТ»](#page-6-0)), нажать на кнопку **Открыть файл архива ФН –** .

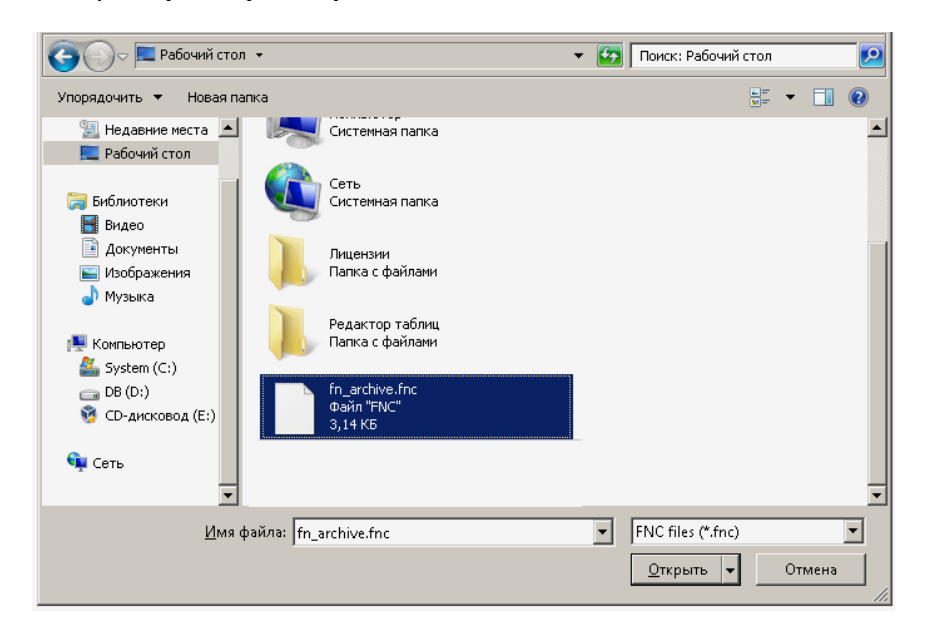

В открывшемся окне «Открыть файл» указать путь к файлу, нажать на кнопку **Открыть**. Если файл открыт успешно, то утилита выведет сообщение:

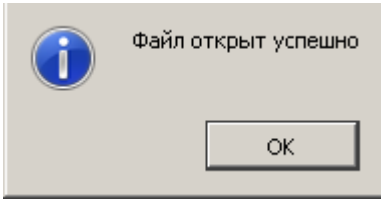

Далее нужно закрыть информационное окно – нажать на кнопку **ОК** или **Закрыть** в правом верхнем углу. Далее рабочее окно утилиты будет заполнено данными из файла с архивом ФН, причем в области с общей информацией будет отображено наименование открытого файла (выделено красной рамкой):

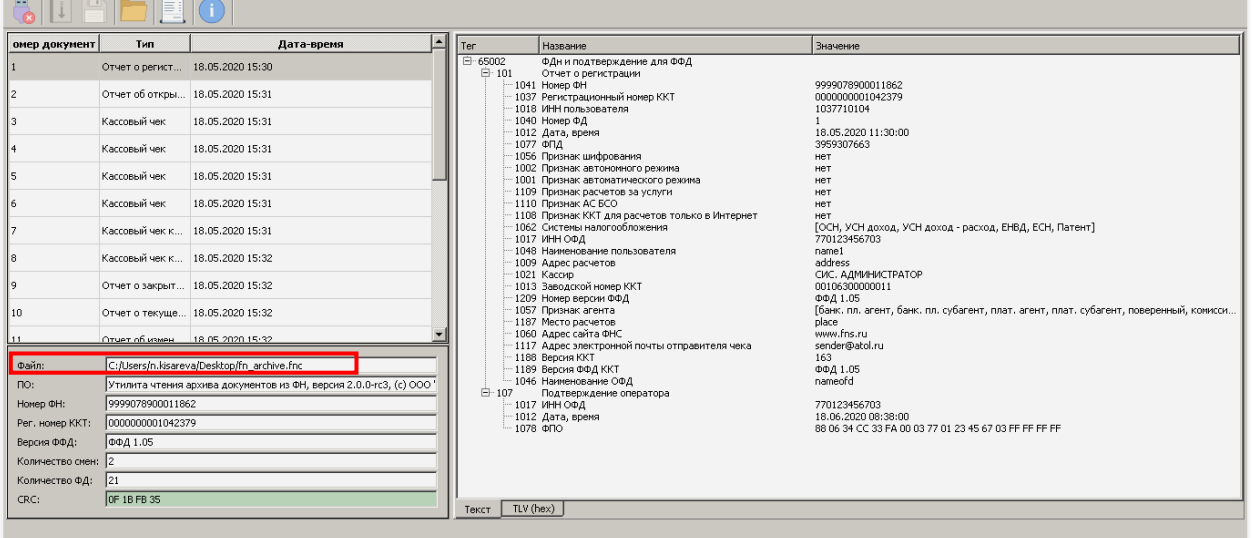

#### <span id="page-12-0"></span>**Формирование отчетов**

В утилите чтения архива документов из ФН реализована возможность формирования полных отчетов по диапазонам дат, по диапазонам смен и по всем сменам. Причем отчеты можно сформировать как из только что выгруженного архива документов ФН, так и из ранее сохраненного. Чтобы сформировать отчет, нужно сначала считать архив документов из ККТ, подключенной к ПК (см. раздел [«Запуск утилиты и настройка связи с ККТ»](#page-6-0)), или открыть ранее сохраненный файл с архивом документов (см. раздел [«Открытие файлов с архивом ФН»](#page-11-0)). После этого нажать на кнопку

**Сформировать отчет** – , откроется рабочее окно для формирования отчетов, которое имеет вид:

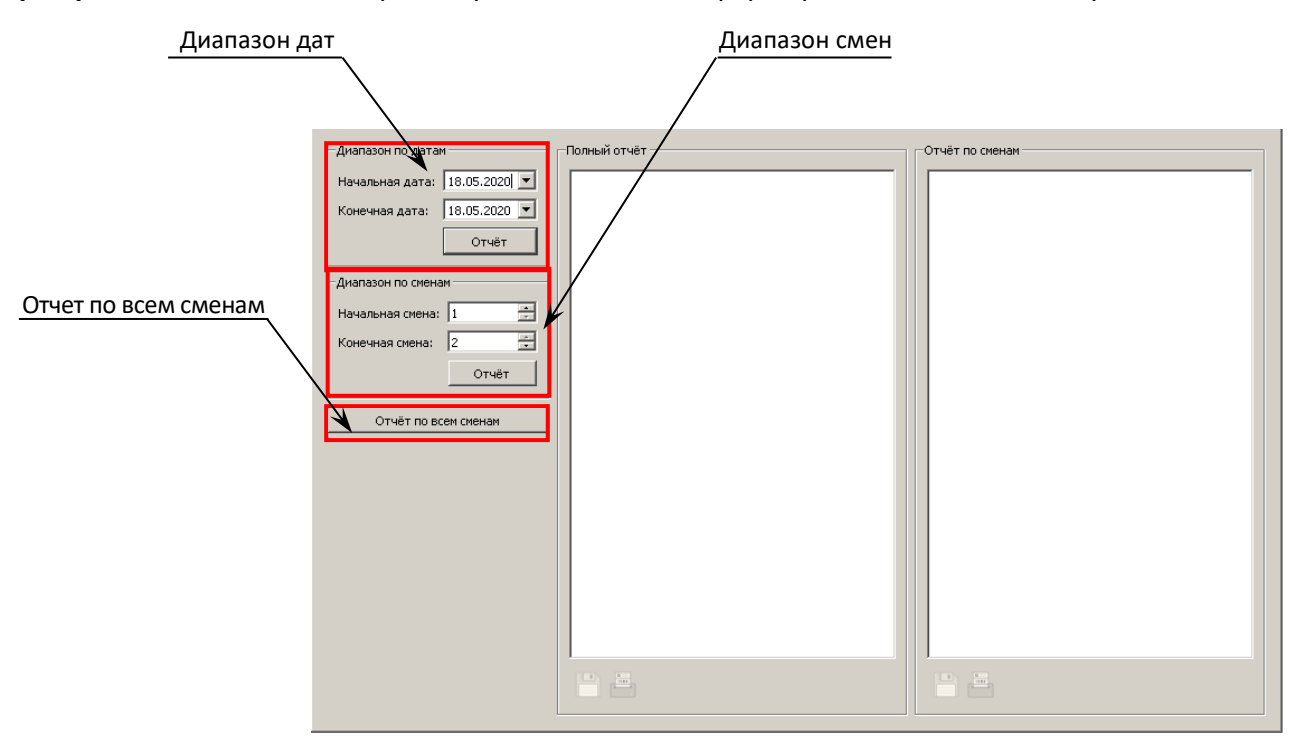

При первом запуске в рабочем окне «Отчеты» поля **Начальная дата** и **Конечная дата**, **Начальная смена** и **Конечная смена** будут заполнены начальными и конечными значениями диапазона всех дат и всех смен соответственно, которые сохранены в ФН.

Для снятия отчета по диапазонам дат нужно ввести начальную и конечную даты диапазона – ввести с клавиатуры или выбрать дату в календаре, который можно открыть, нажав на клавишу справа от вводимой даты:

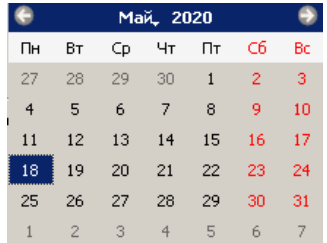

Затем нажать на кнопку **Отчет**. При этом в рабочем окне «Отчеты» области **Полный отчет**  отобразится информация об общем количестве кассовых чеков и чеков коррекции по типам операций, об общей сумме по кассовым чекам и чекам коррекции, также по типам операций за период времени, указанный в диапазоне дат. В области **Отчет по сменам** отобразятся отчеты по всем сменам, которые были закрыты в период времени, указанный в диапазоне дат.

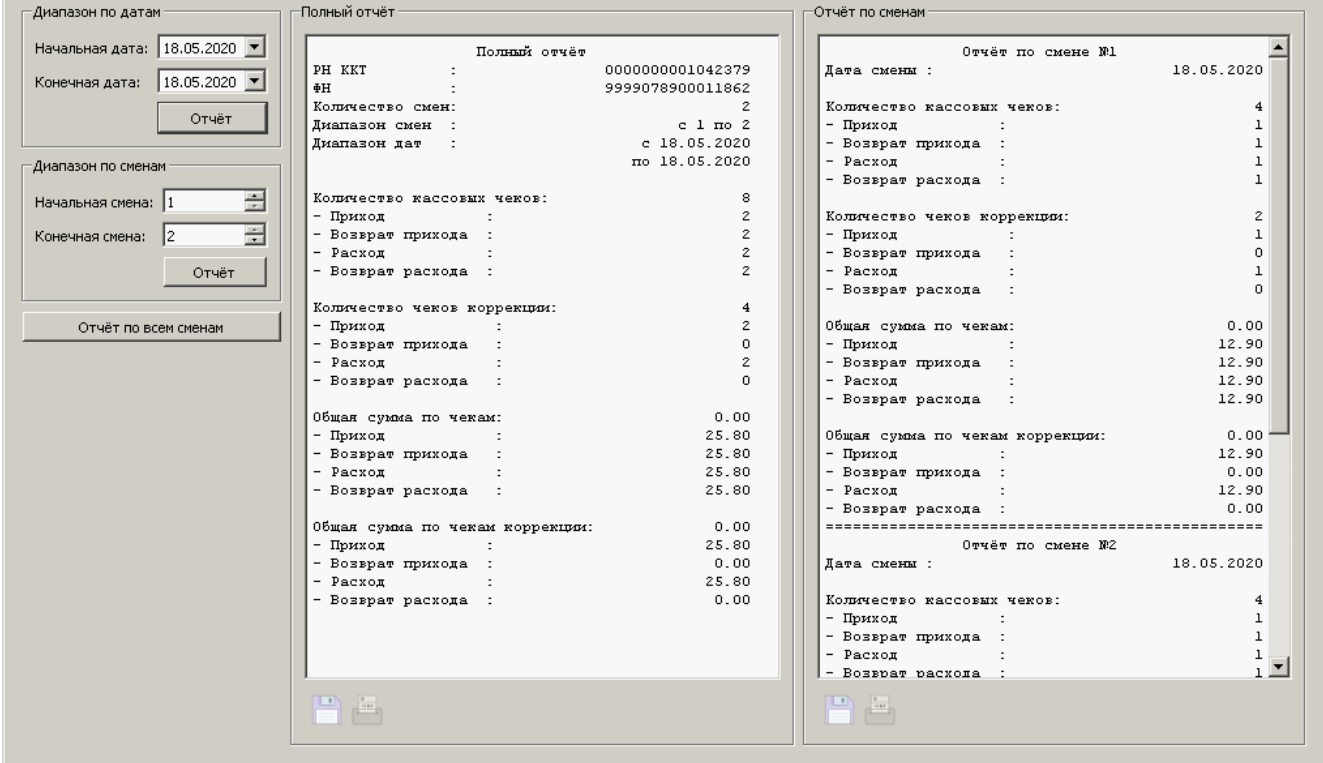

Аналогично можно получить отчет по диапазону смен – указать начальную и конечную смены диапазона, затем нажать на кнопку **Отчет**. При этом отобразится информация об общем количестве кассовых чеков и чеков коррекции по типам операций, об общей сумме по кассовым чекам и чекам коррекции, также по типам операций за все смены, указанные в диапазоне смен. В области **Отчет по сменам** отобразятся отчеты по всем сменам, которые входят в указанный диапазон смен.

Для получения информации сразу по всем сменам нужно нажать на кнопку **Отчет по всем сменам** – в областях рабочего окна «Отчеты» **Полный отчет** и **Отчет по сменам** будет выведена информация за все смены, которые были закрыты в ККТ с данным ФН.

Если в данный момент к ПК подключена ККТ и настроена связь утилиты с ККТ, то сформированные отчеты по диапазонам дат и смен можно распечатать на чековой ленте ККТ, нажав на кнопку **Печать отчета** .

Все полученные отчеты по диапазонам дат, смен можно сохранить на ПК – нажать на кнопку **Сохранить** , в открывшемся окне указать путь к папке, в которую нужно сохранить отчет, указать наименование файла с отчетом, нажать на кнопку **Сохранить.**

## <span id="page-15-0"></span>**Чтение уведомлений из ФН**

При выборе данного режима работы можно выполнить чтение уведомлений из ФН.

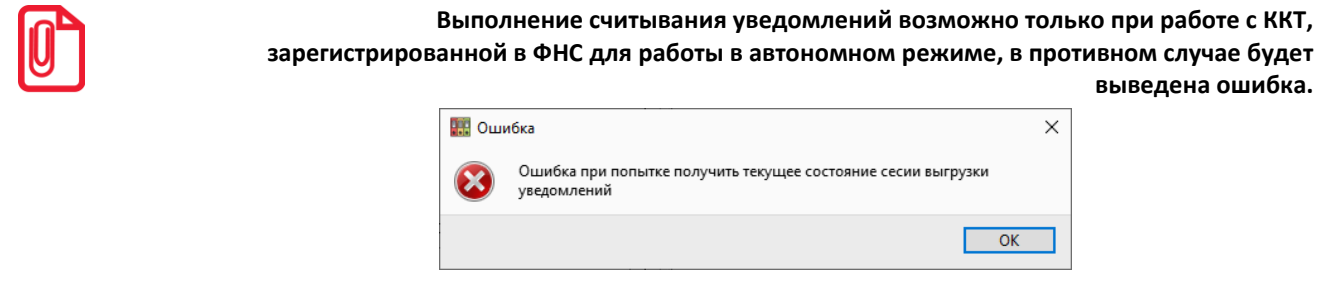

При запуске утилиты в режиме чтения уведомлений и настройки соединения с ККТ согласно описанию раздела [«Запуск утилиты и настройка связи с ККТ»](#page-6-0) откроется рабочее окно, которое имеет вид:

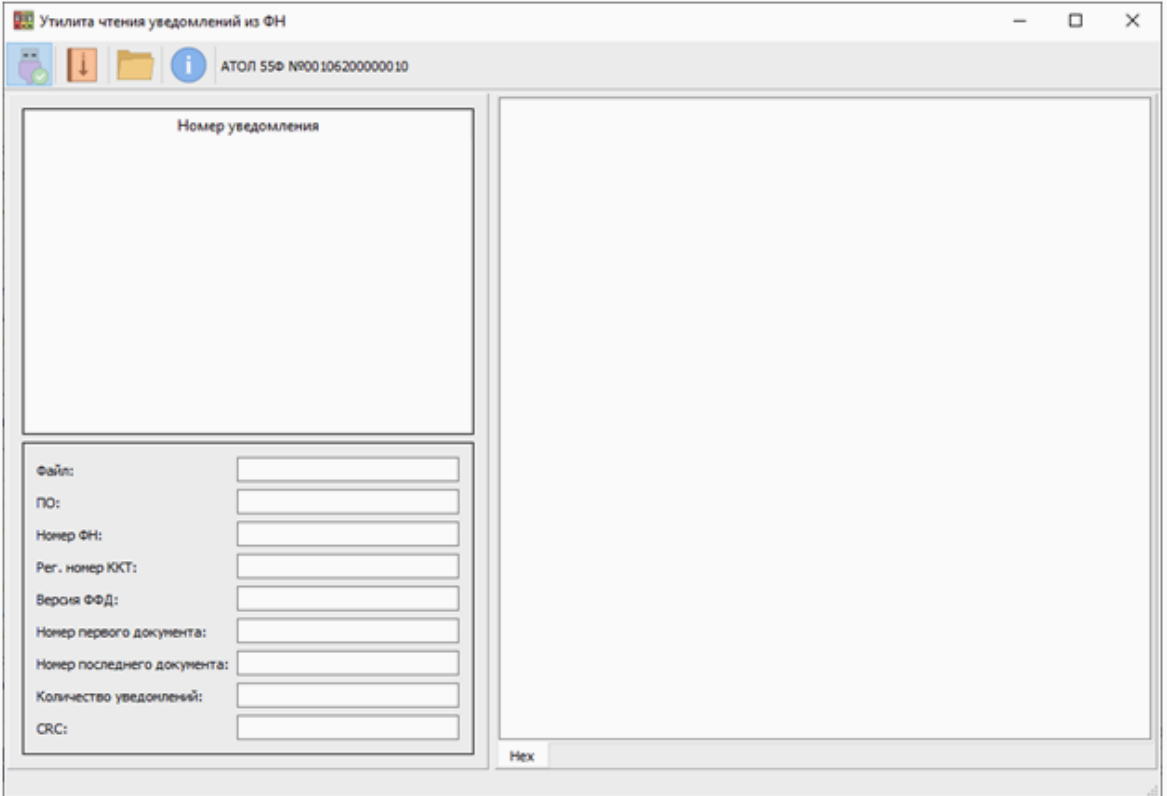

Для считывания информации об уведомлении нужно нажать на кнопку (выгрузить уведомления), затем в открывшемся окне указать путь к папке, в которую будет выгружен текстовый файл с уведомлениями, нажать на кнопку **Сохранить**.

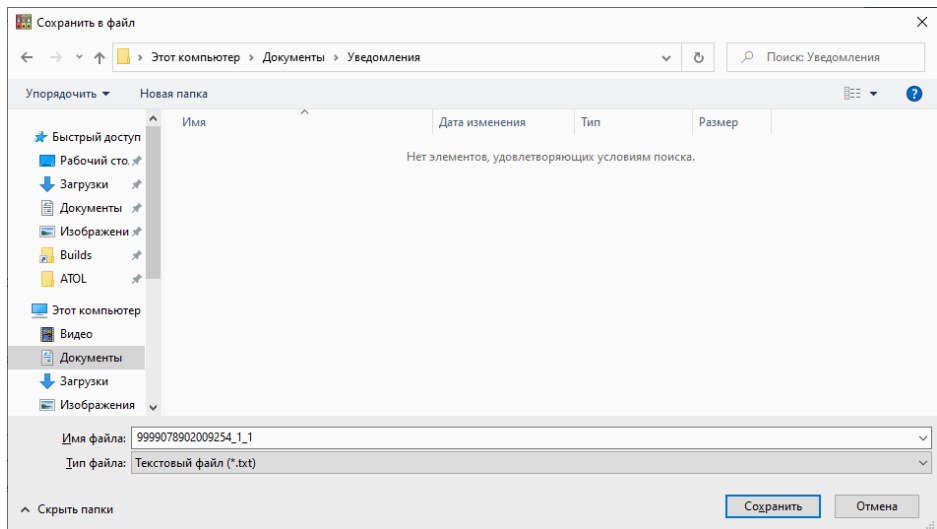

После этого рабочее окно будет заполнено информацией об уведомлениях. Сразу после считывания в списке уведомлений будет выделено первое уведомление, а в правой части рабочего окна отображается содержимое первого уведомления.

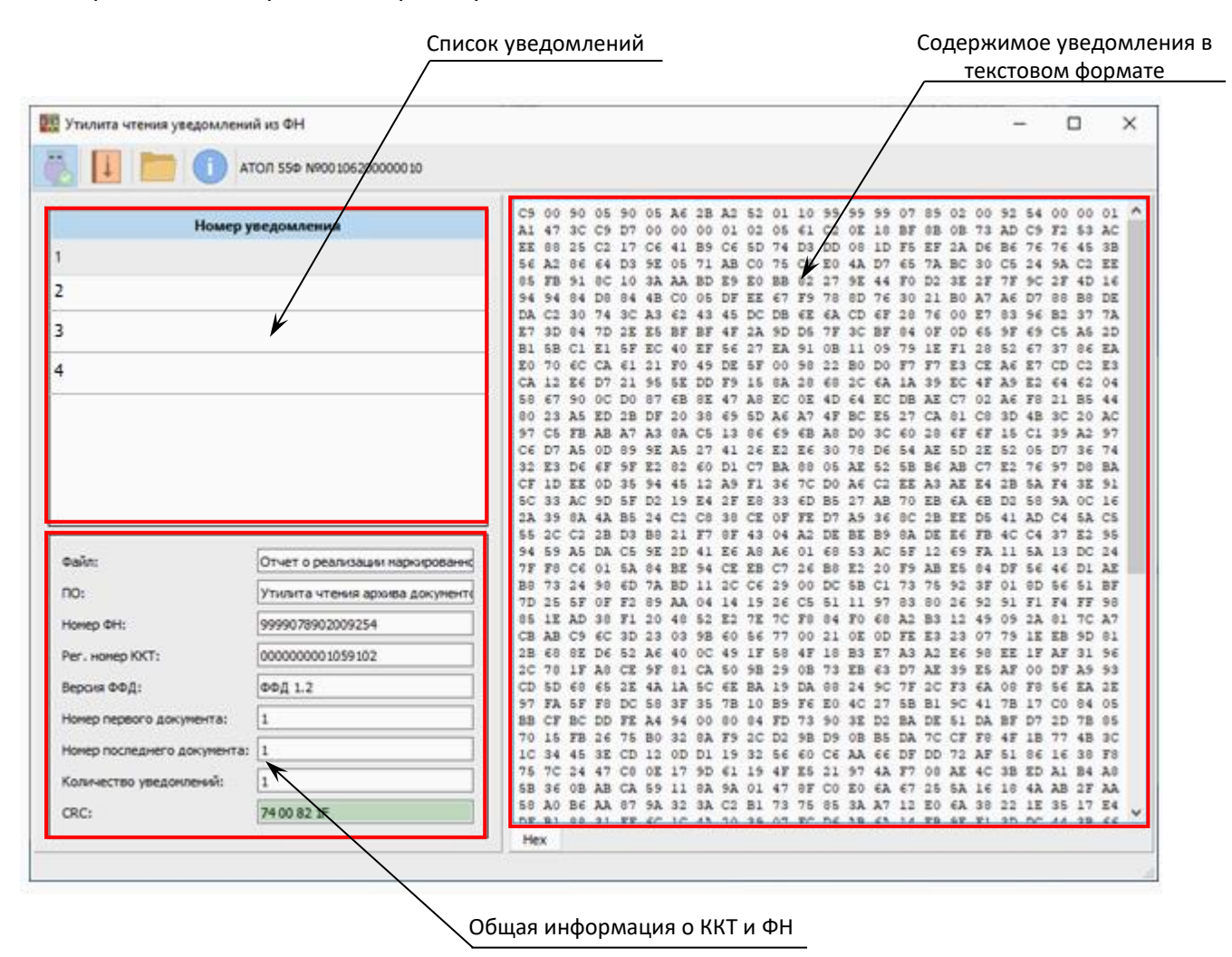

Для просмотра содержимого другого уведомления нужно выбрать его в списке уведомлений в левой части рабочего окна.

## <span id="page-17-0"></span>**Приложение**

нажать кнопку **Далее**.

#### <span id="page-17-1"></span>**Установка драйвера и утилиты под ОС Windows**

В комплект Драйвера ККТ (ДТО) входит «Тест драйвера» для проверки всех функций и настройки параметров ККТ. Перед установкой теста драйвера ККТ v.10 необходимо на ПК сохранить инсталлятор «KKT10-10.X.X.X-windows64-setup.exe<sup>1</sup>», который представлен на сайте компании АТОЛ. Затем перейти к папке, в которую сохранен файл-инсталлятор, и запустить установку драйвера ККТ v.10.

Далее приведено описание установки теста драйвера ККТ v.10 на ПК (установка иных версий теста драйвера ККТ производится аналогично).

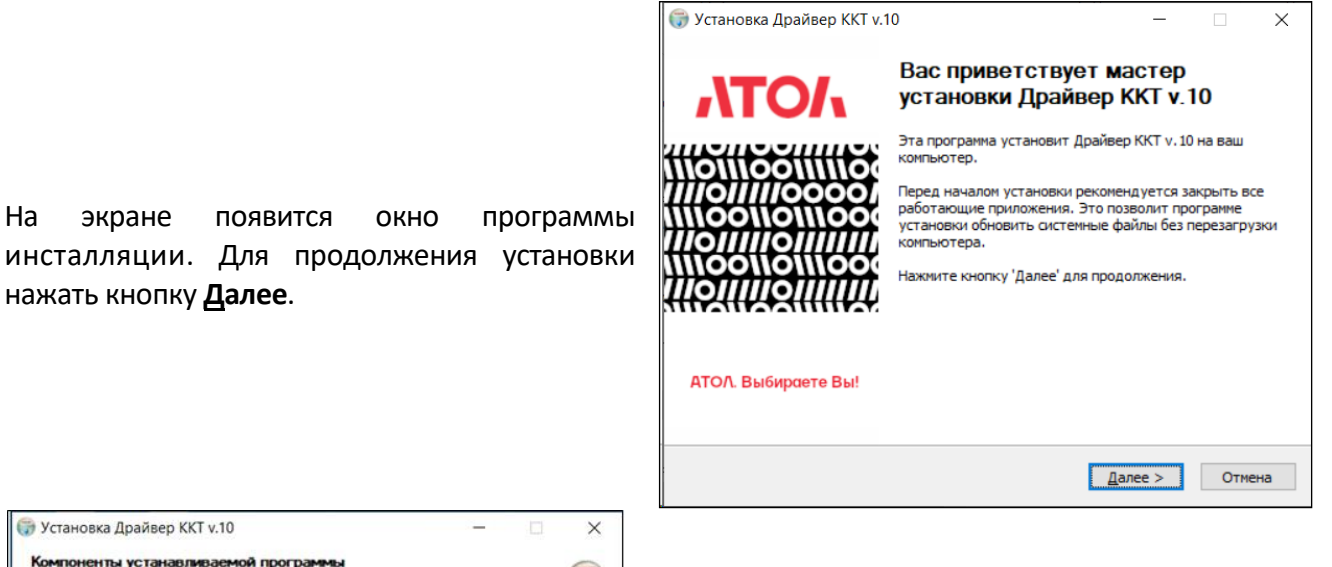

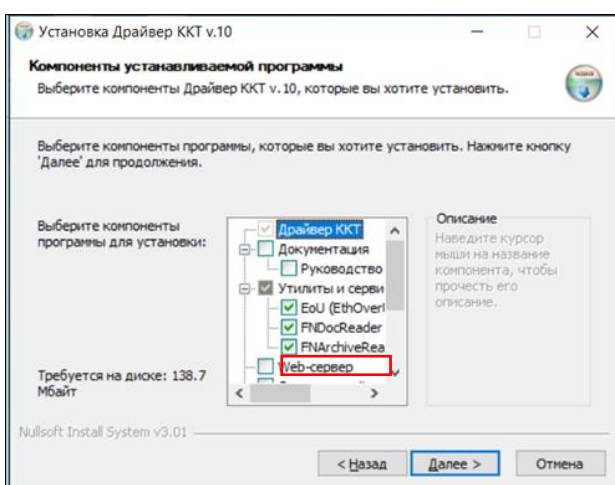

В открывшемся окне нужно выбрать компоненты программы для установки (рекомендуется выполнять полную установку) и нажать кнопку **Далее**.

 $\overline{a}$ 

 $1 -$  Обозначение файла зависит от его версии, также в зависимости от разрядности операционной системы в имени файла будет содержаться 64 или 32.

Выбрать директорию, в которую необходимо установить тест драйвера ККТ, нажав на кнопку **Обзор…** . Затем нажать **Установить**.

**При выборе директории по умолчанию Утилита чтения документов из ФН загрузится автоматически (если был установлен флаг в предыдущем пункте) в отдельную от драйвера папку «FNArchiveReader» и будет находиться в той же директории, где Драйвер ККТ v.10.**

**Папка для Драйвер ККТ v.10 – …\ATOL\Drivers10\KKT; для утилиты – …\ ATOL\ FNArchiveReader.**

• Установка Драйвер ККТ v.10 Установка завершена

Установка успешно завершена.

Готово

Детали...

Nullsoft Install System v3.01

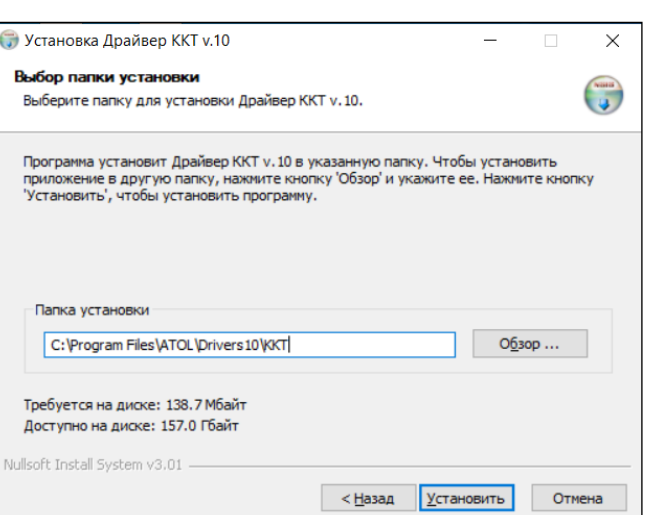

После завершения копирования и регистрации всех необходимых модулей строка состояния заполнится, затем нажать кнопку **Далее**.

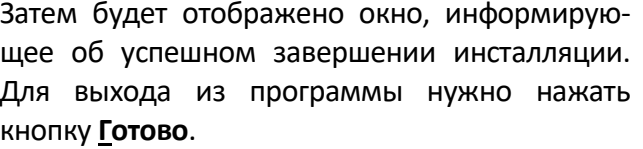

 $\leq$  Назад  $\sqrt{2}$  Далее >  $\sqrt{2}$  Отмена

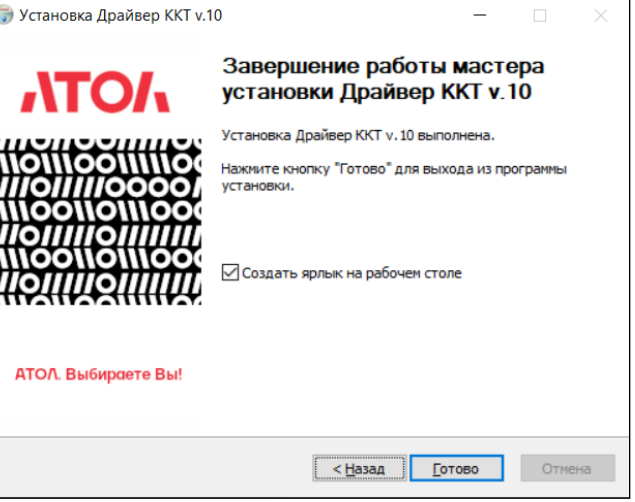

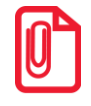

**Утилиту чтения архива из ФН возможно переместить в другую директорию после ее установки.**

 $\begin{pmatrix} \nabla G & \nabla G & \nabla$ 

**Драйвер ККТ v.10 не рекомендуется перемещать в другую директорию для корректной работы с утилитой. В противном случае при запуске утилиты возникнут ошибки.**

#### <span id="page-19-0"></span>**О программе «Утилита чтения архива документов из ФН»**

Для получения информации об установленных версиях Драйвера ККТ v.10 и Утилиты чтения архива ФН, а также быстрого доступа к сайту и связи с технической поддержкой компании необходимо:

- 1. В окне основного меню утилиты нажать кнопку **О программе**  $\bigodot$
- 2. В открывшемся окне «О программе» будет отображена необходимая информация:

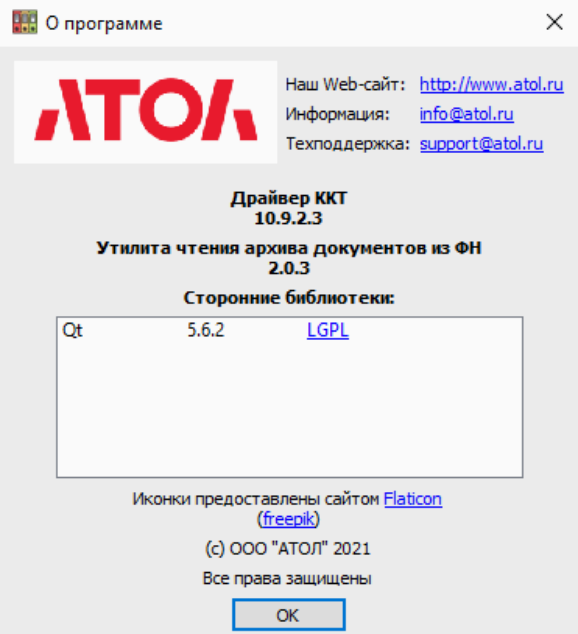

## +7 (495) 730-7420 www.atol.ru

Компания АТОЛ ул. Годовикова, д. 9, стр. 17, этаж 4, пом. 5 Москва, 129085

Утилита чтения архива документов из ФН

Версия документации от 03.03.2022